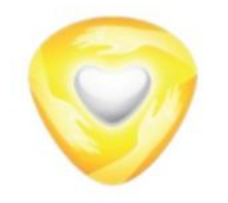

# **Инструкция по оформлению заявления на предоставление комплексной услуги «Многодетная семья»**

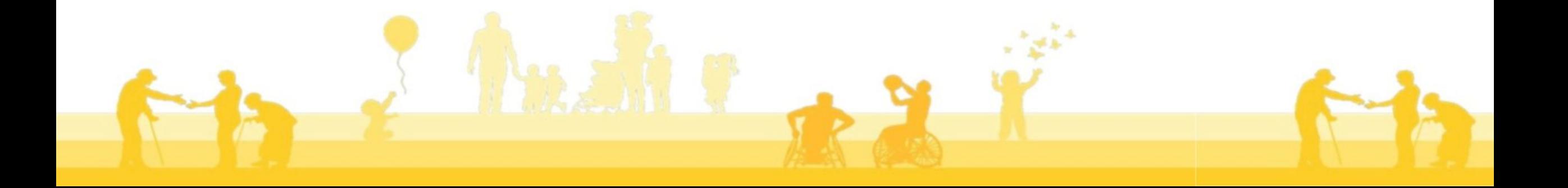

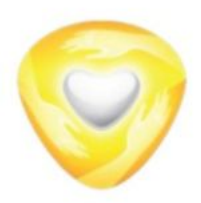

МИНИСТЕРСТВО социального развития московской области

### **«Многодетная семья»**

### ПОДРОБНАЯ ИНФОРМАЦИЯ

#### Выберите необходимые параметры

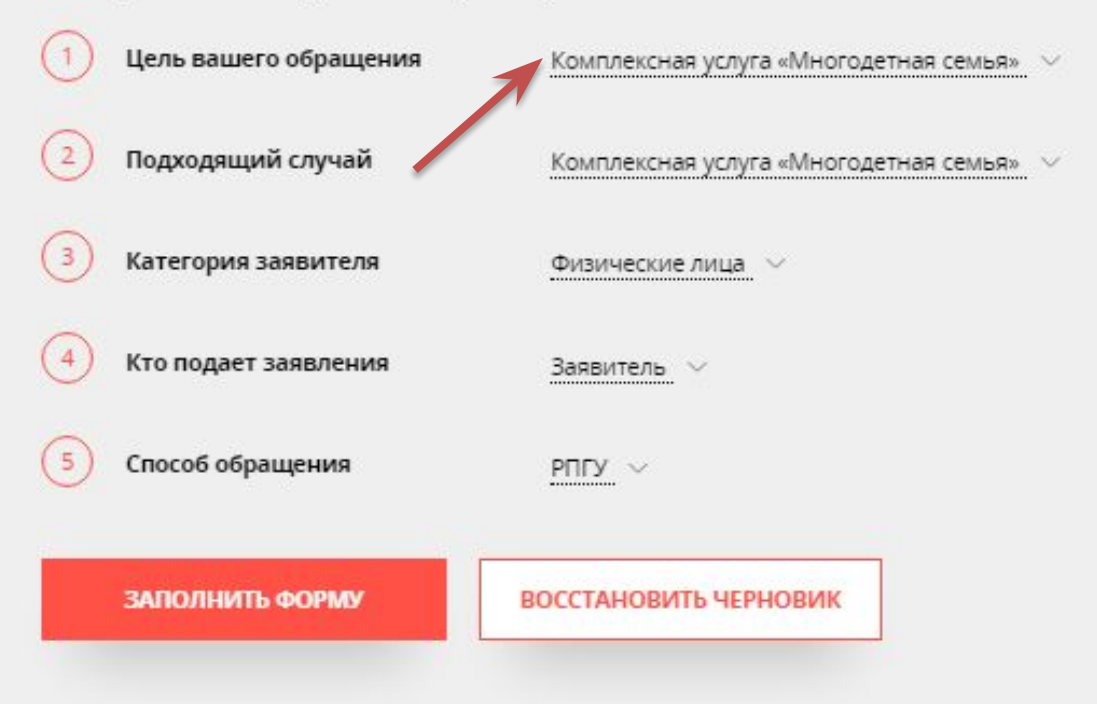

Для получения услуги необходимо выбрать её параметры, которые сформируют:

- сроки предоставления
- стоимость (если предусмотрено НПА)
- результат предоставления услуги
- перечень необходимых документов
- основания для отказа.

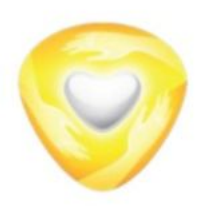

Срок предоставления,

СТОИМОСТЬ

## «Многодетная семья»

#### Срок предоставления

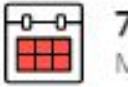

7 рабочих дней<br>Максимальный срок оказания услуги

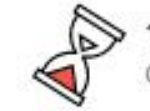

рабочий день Срок регистрации заявления

#### Стоимость и оплата

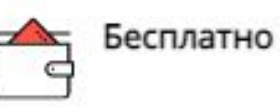

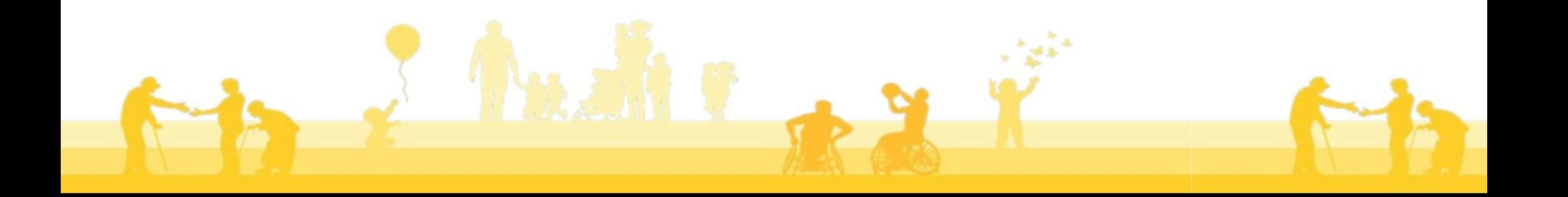

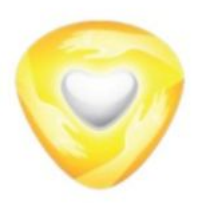

### Документы, необходимые для предоставления услуги

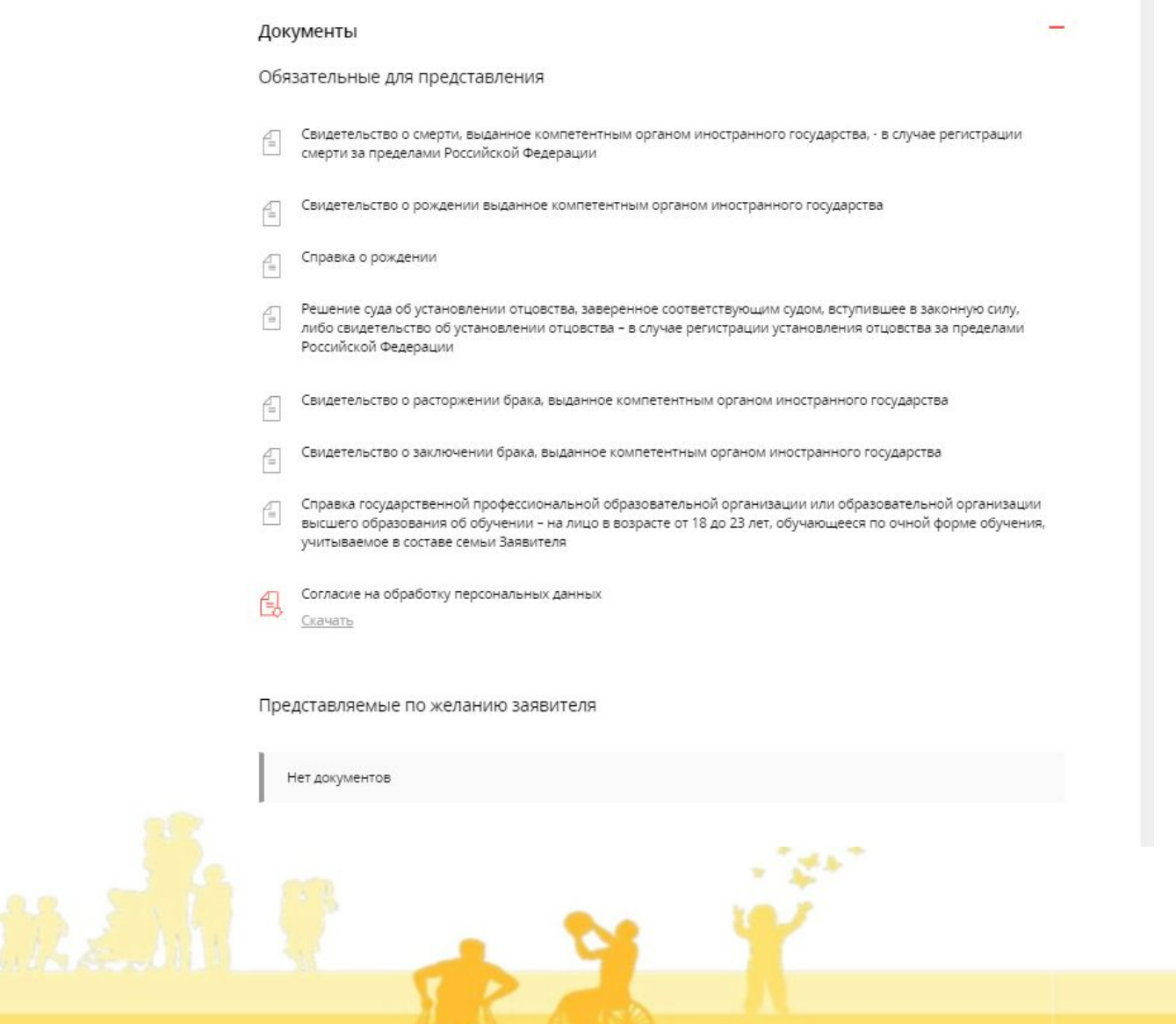

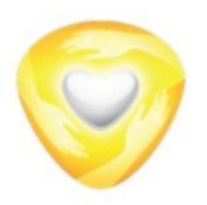

### Основания для отказа в приеме и регистрации, в предоставлении **УСЛУГИ**

### «Многодетная семья»

#### Основания для отказа

#### В приеме документов

- Представление документов, срок действия которых истек
- Некорректное заполнение обязательных полей в электронной форме Запроса на РПГУ
- Поступление Запроса, аналогичного ранее зарегистрированному Запросу, в том числе поданному посредством РПГУ, срок принятия решения по которому не истек на момент поступления повторного Запроса
- Несоответствие представленных Заявителем (представителем Заявителя) документов по форме или содержанию требованиям законодательства Российской Федерации.
- Представление документов, составленных на иностранном языке, верность перевода которых и подлинность подписи переводчика не засвидетельствованы в порядке, установленном законодательством Российской Федерации о нотариате
- Представление неполного комплекта документов, подлежащих обязательному представлению Заявителем (представителем Заявителя)
- Представление документов, содержащих исправления, подчистки, помарки, не заверенные в порядке. установленном законодательством Российской Федерации
- Представление документов, содержащих повреждения, которые не позволяют в полном объеме использовать информацию и сведения, в них содержащиеся
- Представление электронных образов документов, не позволяющих в полном объеме прочитать текст документа и (или) распознать реквизиты документов, поданных посредством РПГУ
- Подача заявления лицом, не имеющим полномочий представлять интересы Заявителя

#### В предоставлении услуги

- Объявление ребенка (детей в возрасте до 18 лет полностью дееспособным (-и) в соответствии с законодательством Российской Федерации или приобретение им (-и) дееспособности в полном объеме со времени вступления в брак
- Помещение ребенка (детей) на полное государственное обеспечение
- Предоставление второму родителю (законному представителю) Государственной услуги
- Лишение Заявителя родительских прав или ограничение его в родительских правах в отношении ребенка
- Отзыв Запроса по инициативе Заявителя (представителя Заявителя)
- Повторное обращение за предоставлением Государственной услуги в текущем календарном году
- Предоставление выплаты на обучающегося в текущем календарном году в соответствии с Законом Московской области № 1/2006-ОЗ «О мерах социальной поддержки семьи и детей в Московской области»
- Отсутствие у Заявителя права на присвоение (продление) льготного статуса в соответствии с законодательством Московской области
- Отсутствие у Заявителя права на предоставление выплаты в соответствии с Законом Московской области № 1/2006-ОЗ «О мерах социальной поддержки семьи и детей в Московской области»
- Наличие в документах, представленных Заявителем (представителем Заявителя), информации, противоречащей сведениям, содержащимся в документах, находящихся в ведении органов власти
- Отсутствие у Заявителя места жительства в Московской области

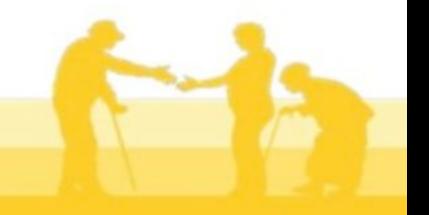

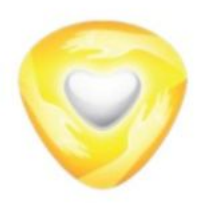

Для заполнения электронной формы заявления выбираем цель обращения и нажимаем «заполнить форму».

### **«Многодетная семья»**

### ПОДРОБНАЯ ИНФОРМАЦИЯ

#### Выберите необходимые параметры

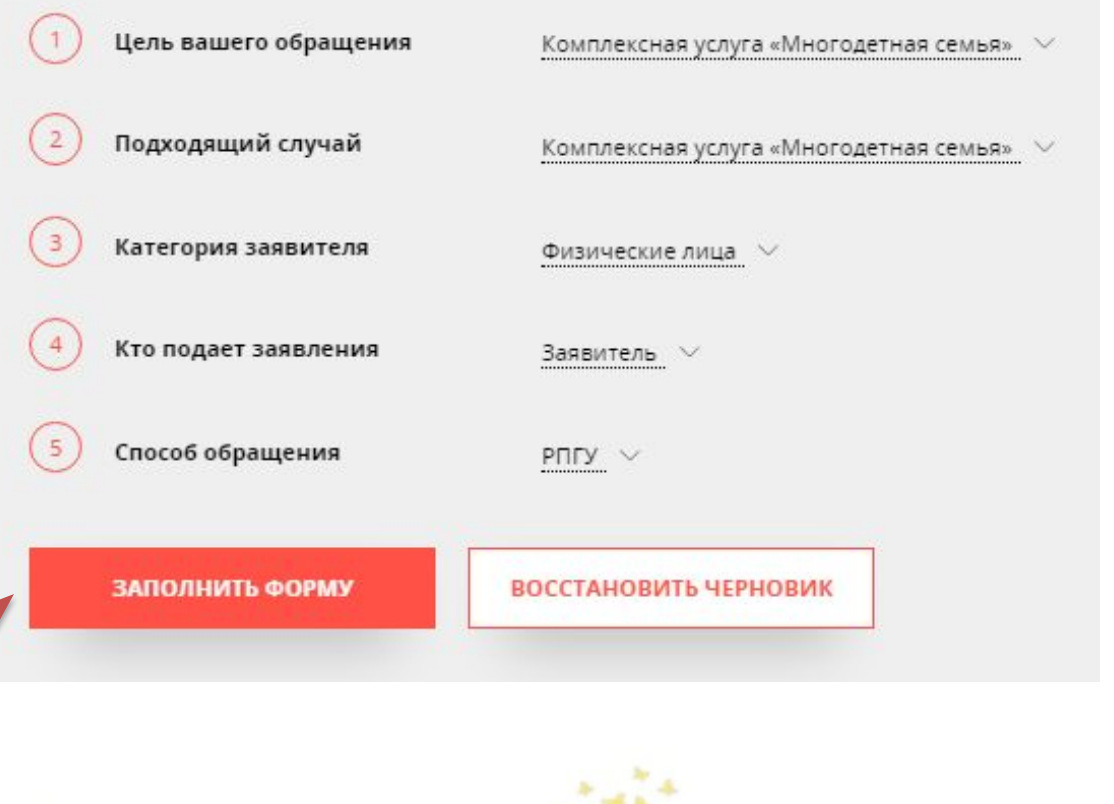

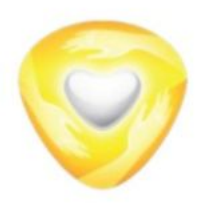

### **«Многодетная семья»**

Далее необходимо пройти авторизацию через ЕСИА после чего будет осуществлен возврат в карточку услуги

### Вход через ЕСИА Сообщение Для подачи заявления, требуется авторизация через **FOC** Для регистрации в ЕСИА, перейдите на портал гос. **УСЛУГИ** услуг по ссылке, после чего вернитесь на эту страницу и авторизуйтесь. Отменить **Войти АВТОРИЗОВАТЬСЯ** Авторизуясь, вы принимаете соглашение на

обработку персональных данных

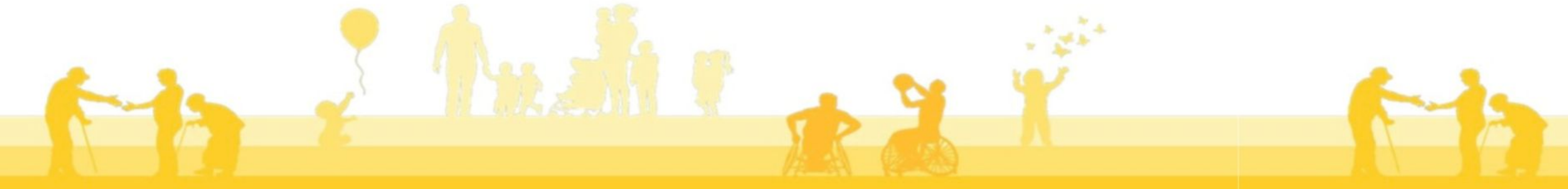

ECIAA.

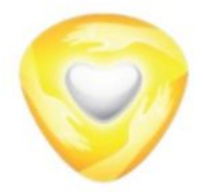

Подтверждение о представлении достоверной и точной информации и согласие на обработку персональных данных

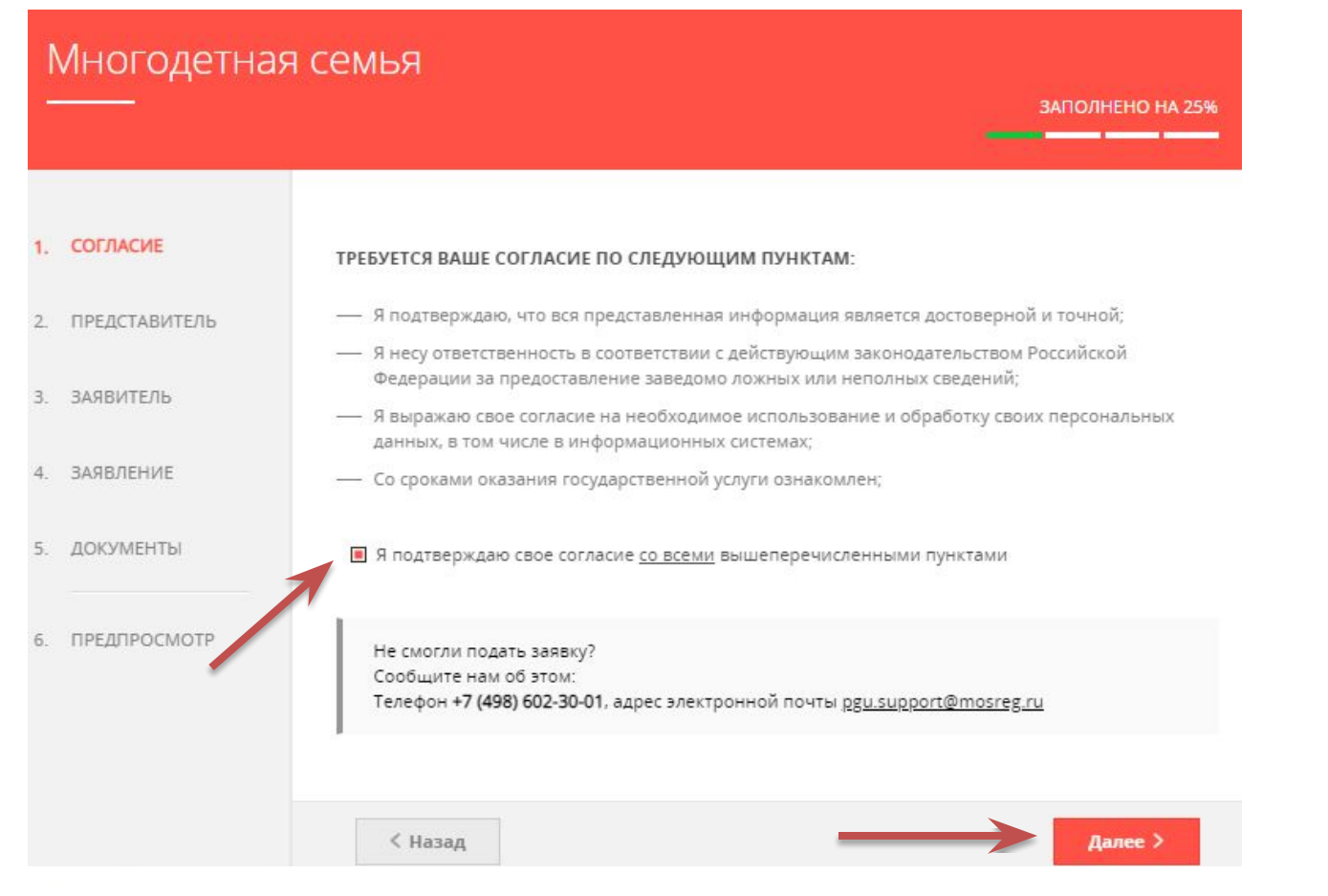

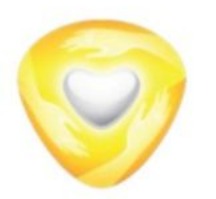

### **«Многодетная семья»**

Далее выбираем кто обращается за услугой: заявитель или представитель.

**\*** Если вы хотите оформить услуги своей семье, необходимо выбрать «нет». **\*** Если вы хотите оформить услуги другой семье, необходимо выбрать «да» (в этом случае необходим будет документ, подтверждающий полномочия представителя заявителя)

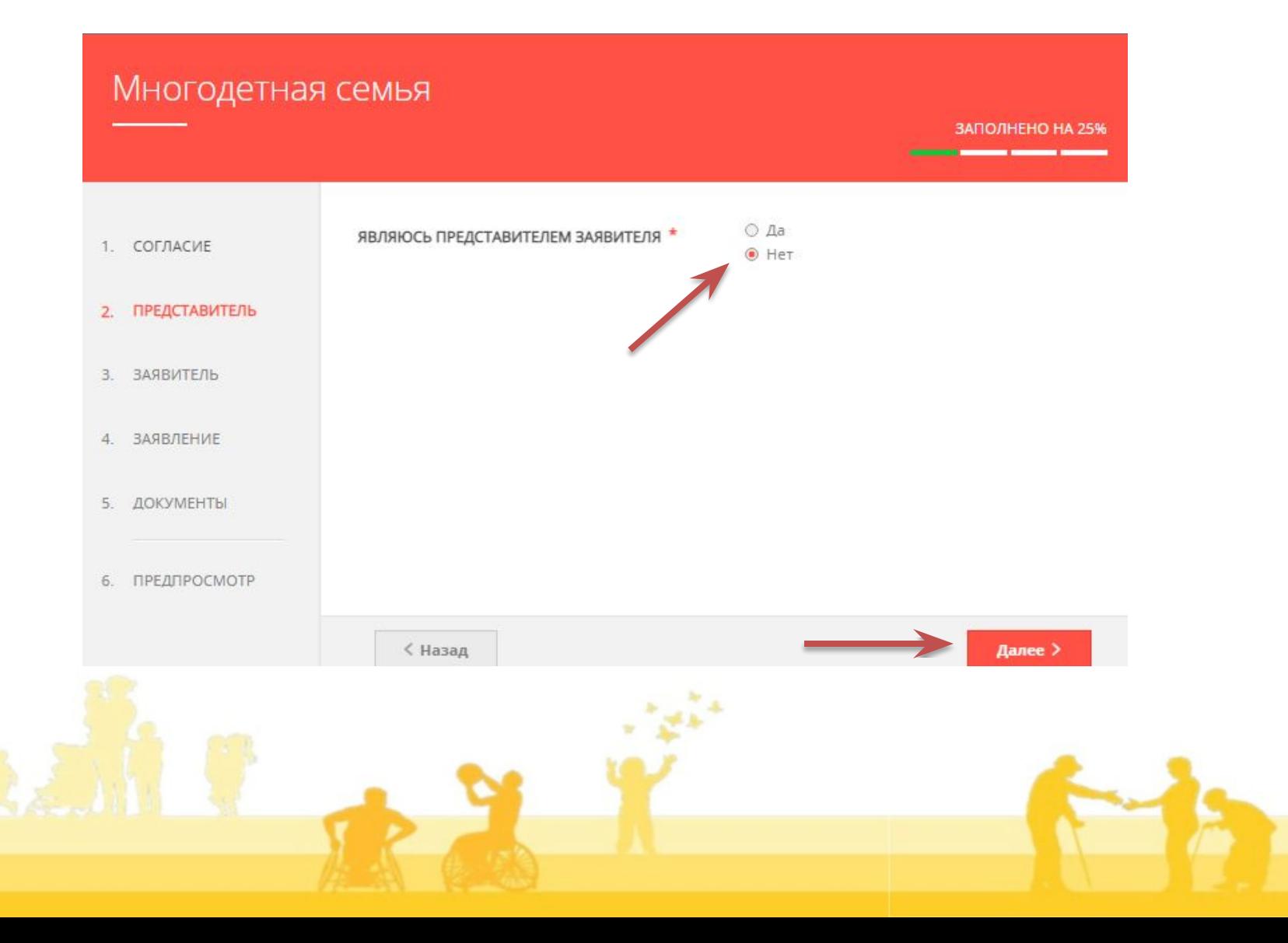

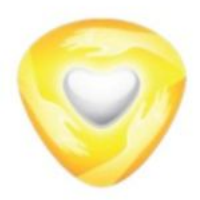

МИНИСТЕРСТВО социального развития московской области

Данные заявителя автоматически подтягиваются из ЕСИА, проверяем данные и если все верно, нажимаем «далее»

\* В случае если информация полностью не подтянется, понадобится заполнение некоторых полей \* Поля отмечены знаком «\*» обязательные для заполнения.

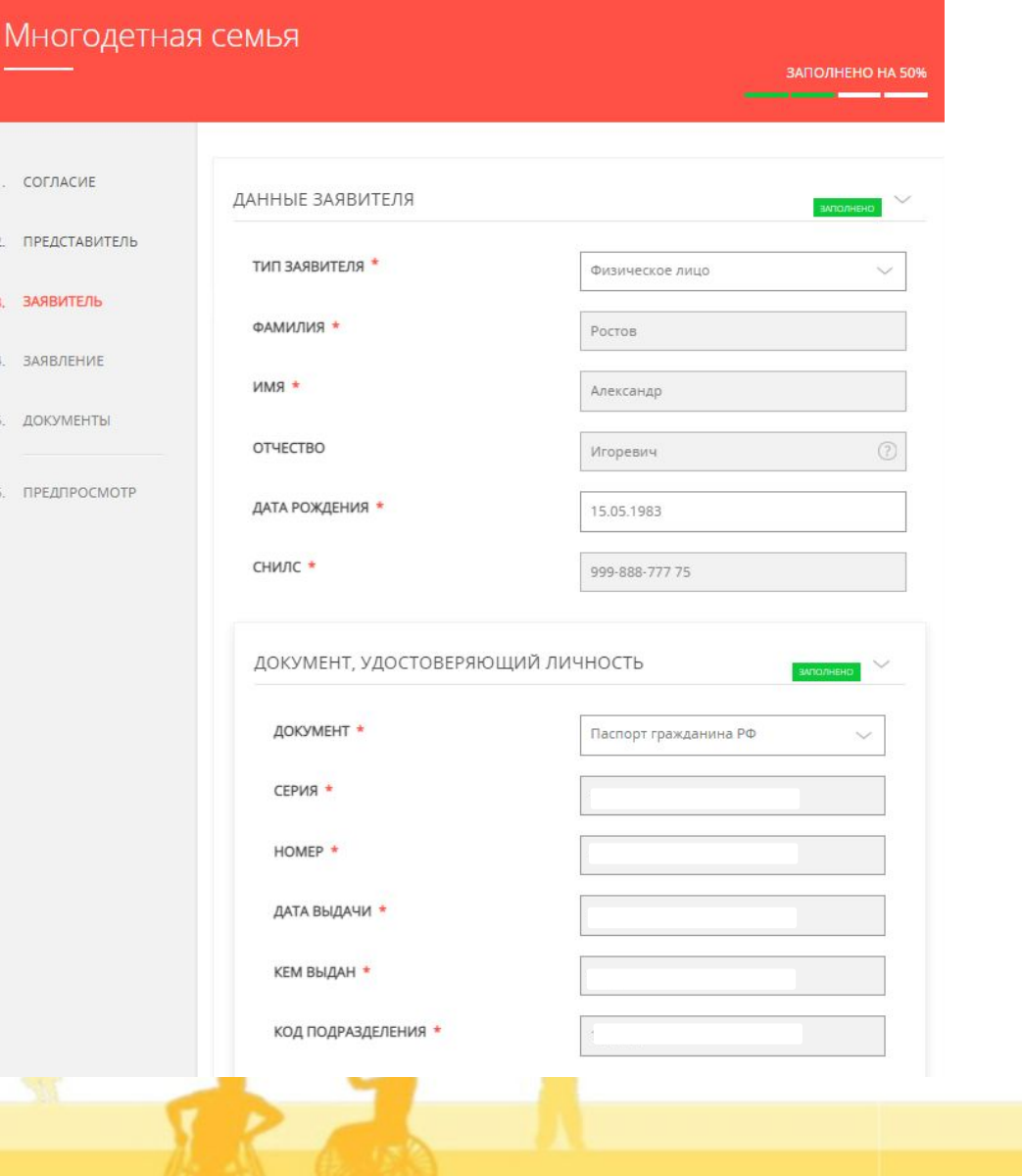

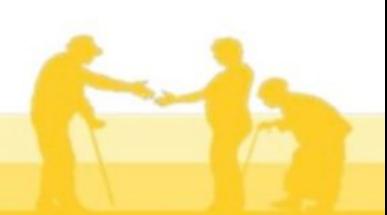

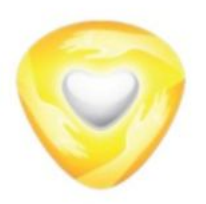

Заполняем необходимые поля, нажимаем «далее».

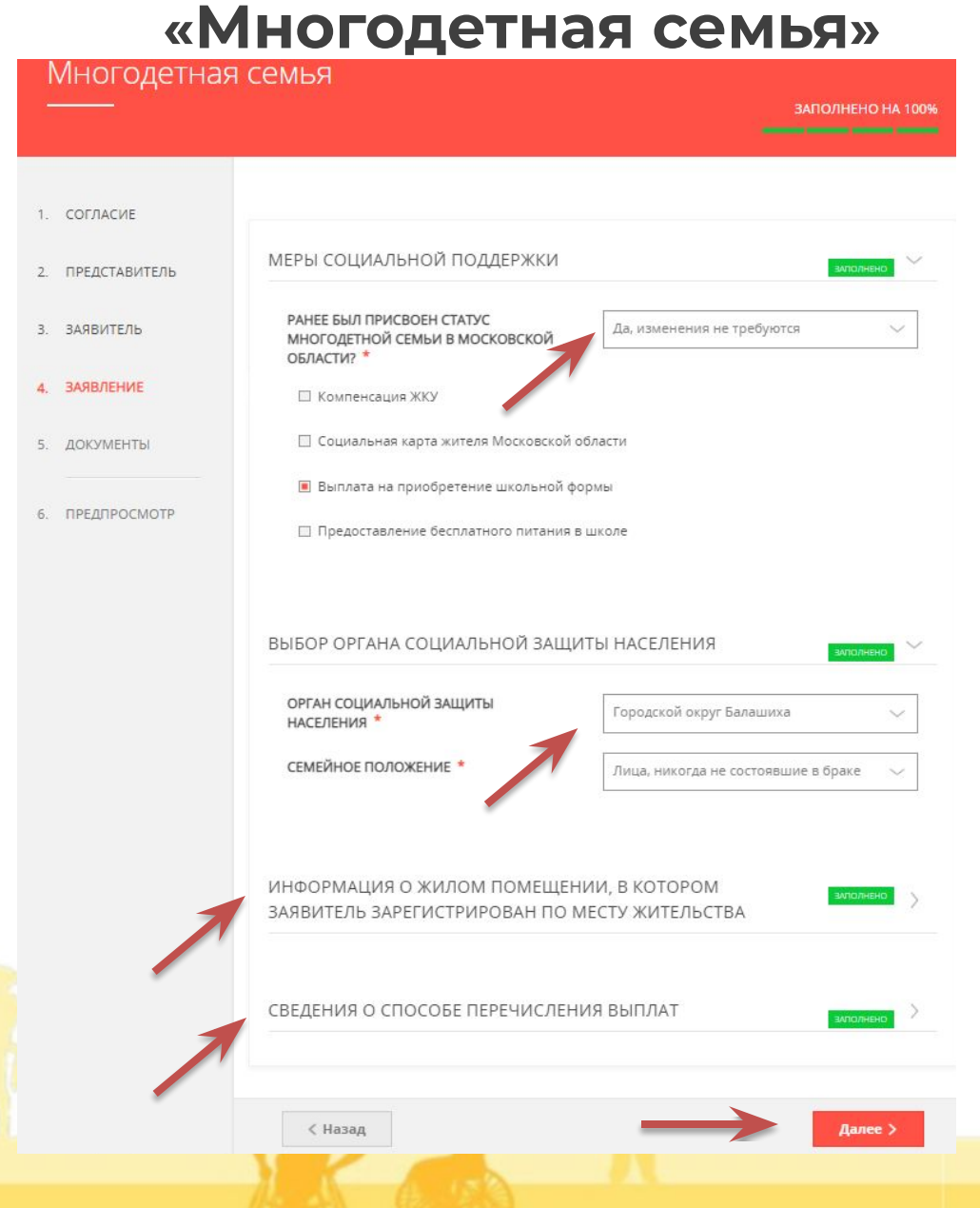

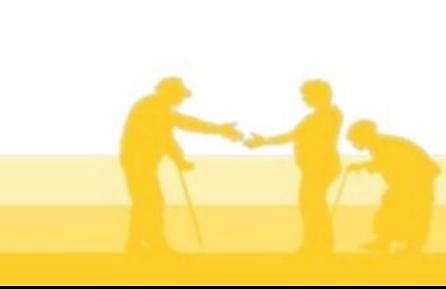

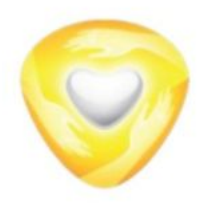

**«Многодетная семья»**

Многодетная семья ЗАПОЛНЕНО НА 100% 1. СОГЛАСИЕ В случае необходимости прикрепления нескольких документов, Вам потребуется собрать их в архив и прикрепить к соответствующему документу. Вы можете воспользоваться инструкцией по архивации документов. В разделе документы, 2. ПРЕДСТАВИТЕЛЬ Для перехода к следующему разделу нажмите кнопку "Далее" прикрепляем 3. ЗАЯВИТЕЛЬ необходимые документы 4. ЗАЯВЛЕНИЕ и нажимаем «далее». 5. ДОКУМЕНТЫ 6. ПРЕДПРОСМОТР < Назад  $I$ anee $\rangle$ 

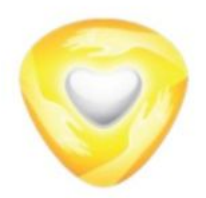

На данном этапе необходимо проверить правильность введенных данных. Далее заявление направляется в ведомство для рассмотрения.

**\*** Нажав кнопку «назад», можно вернуться в электронную форму заявления и при необходимости внести корректировки.

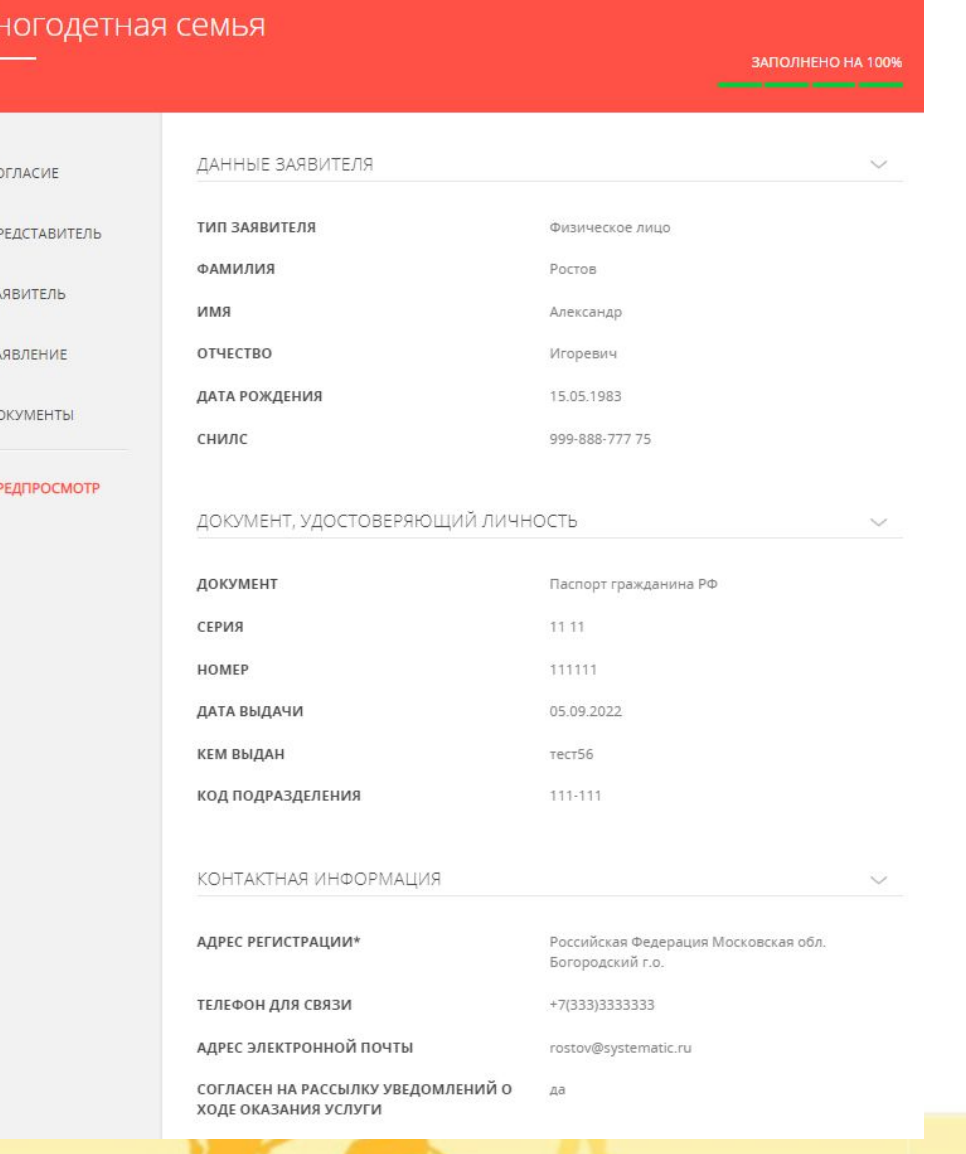

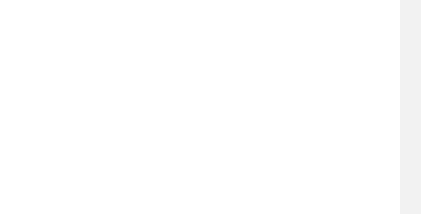

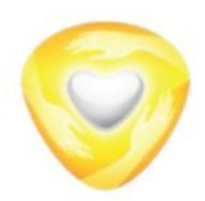

### **«Многодетная семья»**

## Сообщение

Ваше заявление подано успешно!

Заявлению присвоен номер: P001-0116595856-63132476

> Подробная информация о статусе рассмотрения заявления доступна в Личном кабинете в разделе «Заявления»

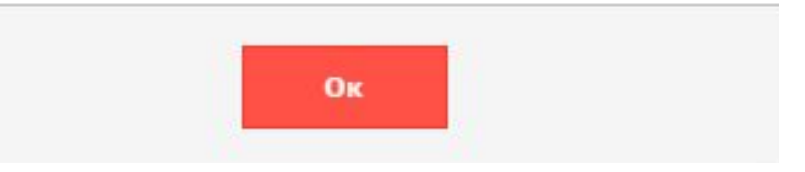

Заявление отправлено в ведомство и ему присвоен регистрационный номер

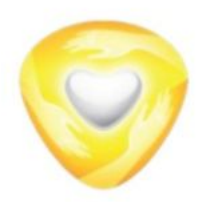

МИНИСТЕРСТВО социального развития московской области

### **«Многодетная семья»**

Просмотреть статус по заявлению и получит результат предоставления услуги Вы можете в личном кабинете на РПГУ.

Для этого в верхнем правом углу нажимаете на свое ФИО выбираете необходимое заявление.

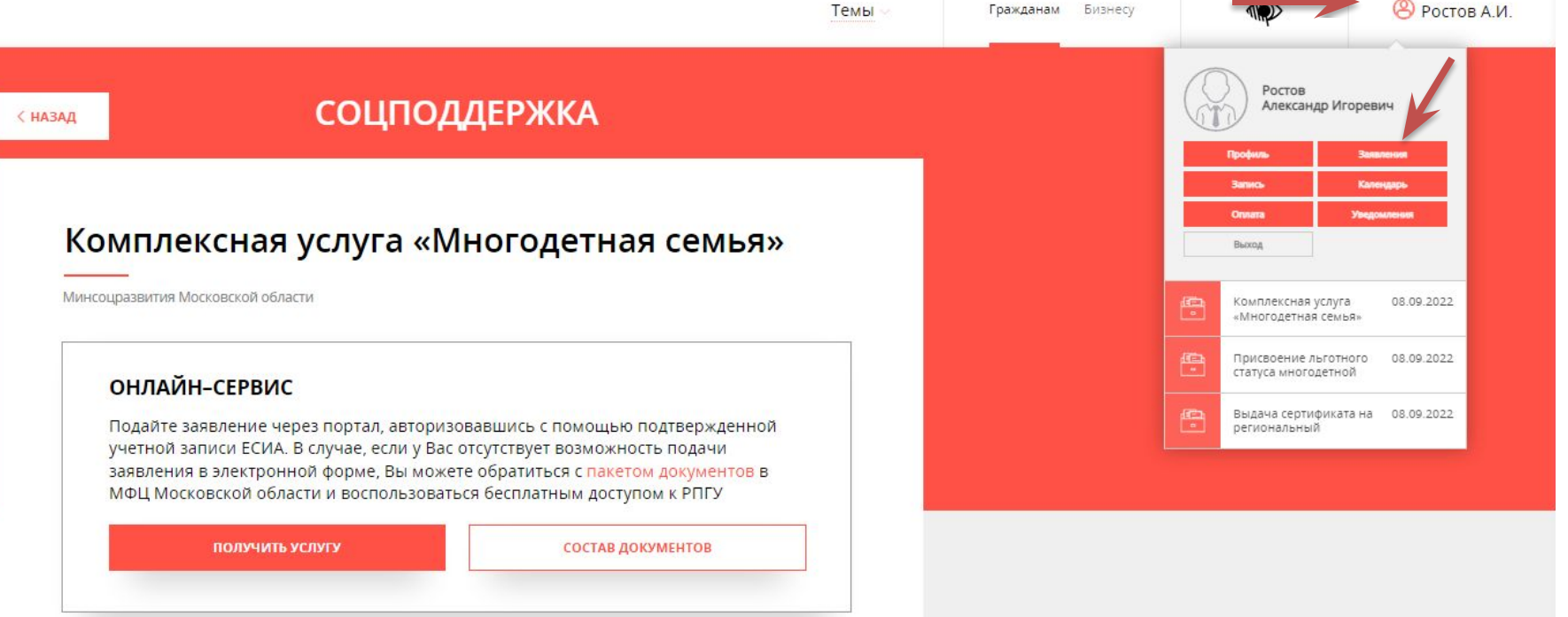

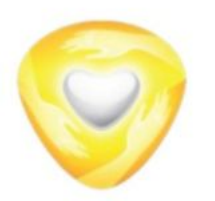

### **«Многодетная семья»**

В личном ка можно пров статус заявл результат оказанной государстве услуги

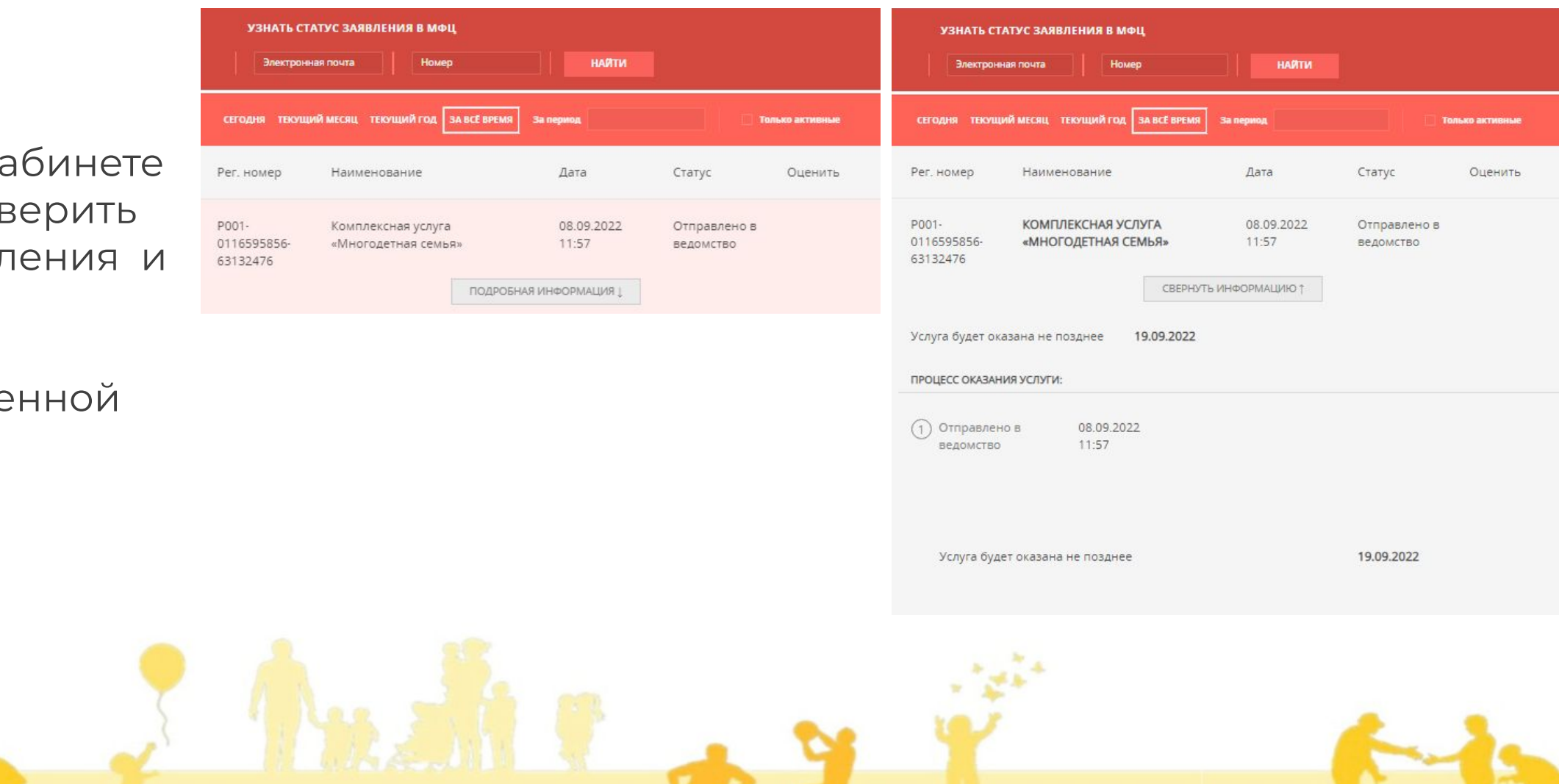